# **FRÅGOR OM RENMÄRKESREGISTRET**

I vårt renmärkesregister kan du antingen söka efter ett visst renmärke genom att rita upp renmärket eller söka på namn och/eller sameby.

# **Sökning på renmärket**

#### **Hur gör jag en sökning på renmärket?**

- 1. Markera det snitt du vill rita in genom att klicka på avbilden av snittet på någon av de små ikonerna under renmärket.
- 2. Placera ut snittet genom att klicka där du vill ha snittet på renmärket.
- 3. Fortsätt att placera ut alla snitt genom att upprepa steg 1 och 2.
- 4. Då du ritat in alla snitt klickar du på knappen "Sök".
- 5. Resultatet visas i en lista under sökformuläret.

#### **Hur raderar jag ett snitt?**

- 1. Markera ikonen "Sudda" genom att klicka på den.
- 2. Klicka på det snitt du vill radera.

#### **Hur gör jag en ny sökning?**

1. Klicka på knappen "Rensa".

## **Sökning på namn och/eller sameby**

#### **Hur gör jag en sökning på sameby?**

- 1. Du kan söka på märken i en viss sameby genom att klicka på "pilen" till höger om "Välj sameby" och sedan välja sameby.
- 2. För att få fram ett resultat ska du klicka på sök.

#### **Hur gör jag en sökning på namn?**

- 1. Du skriver in namn eller början på ett namn i ena eller båda namnfälten.
- 2. För att få fram ett resultat ska du klicka på sök.

#### **Hur gör jag en ny sökning?**

1. Klicka på knappen "Rensa".

### **Kombinationssökning**

Du kan göra en kombinerad sökning på renmärke, namn och sameby.

*Tips: Om du vet namnet på märkeshavaren och ungefär hur märket ser ut kan du använda kombinationsökning för att få ett mer precist resultat. Då ritar du in spetssnitten exakt och eventuellt något kantsnitt, därefter väljer du sameby och/eller skriver in ett namn.*

#### **Hur gör jag en kombinationssökning?**

- 1. Rita in de snitt du vill söka på
- 2. Välj sameby och/eller skriv in namn.
- 3. För att få fram ett resultat ska du klicka på sök.

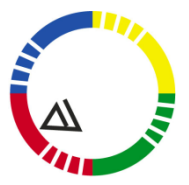

Sámediggi Sámedigge Saemiedigkie Sametinget

#### **Hur gör jag en ny sökning?**

1. Klicka på knappen "Rensa".

## **Resultatet av sökningen**

- 1. Resultatet visas i en lista under sökformuläret.
- 2. Resultat är uppdelat i två delar. Första delen visar om du fått en exakt träff på renmärket du sökte efter. Om du inte fått det, visar den andra delen närliggande renmärken.
- 3. Om du klickar på renmärkesbilden så förstoras renmärket så du lättare kan se vilka snitt som finns på renmärket.
- 4. Om du klickar på namnet så vidarebefordras du till Eniro som gör en adress- och telefonnummersökning
- 5. Om du klickar på samebyns namn så öppnas en karta över samebyn och var den finns i landet.

# **Varför visas inte alla närliggande renmärken då jag inte får en exakt träff?**

- 1. Det är bara på kantsnitten som man kan göra en sökning på närliggande renmärken. Då det gäller spetsnitten måste de vara exakt utritade, annars får man ingen träff.
- 2. Då det gäller kantsnitten och närliggande renmärken, så görs en sökning innehållande det utritade snittet/snitten och eventuella fler kantsnitt.
- 3. Är du osäker på renmärket kan det vara bättre att rita in så få kantsnitt som möjligt och göra en sökning.